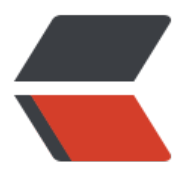

链滴

## 第一章 虚[拟机安](https://ld246.com)装包步骤

作者: RSWQRD

- 原文链接:https://ld246.com/article/1677416492962
- 来源网站: [链滴](https://ld246.com/member/RSWQRD)
- 许可协议:[署名-相同方式共享 4.0 国际 \(CC BY-SA 4.0\)](https://ld246.com/article/1677416492962)

仅供交流学习使用,请多支持正版资源。

声明:本资源由微信公众号【遨游互联网】搜集整理,仅供大家学习交流,不可作任何商用!

说明:要获得更多的资源的话请随时关注微信公众号【遨游互联网】。

============================================================  $=$  $=$  $=$  $=$ 

## **第一步 安装VMware Workstation**

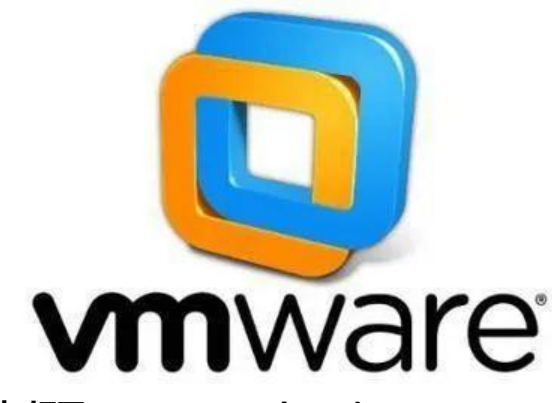

**第二步 打开VMware Workstation**

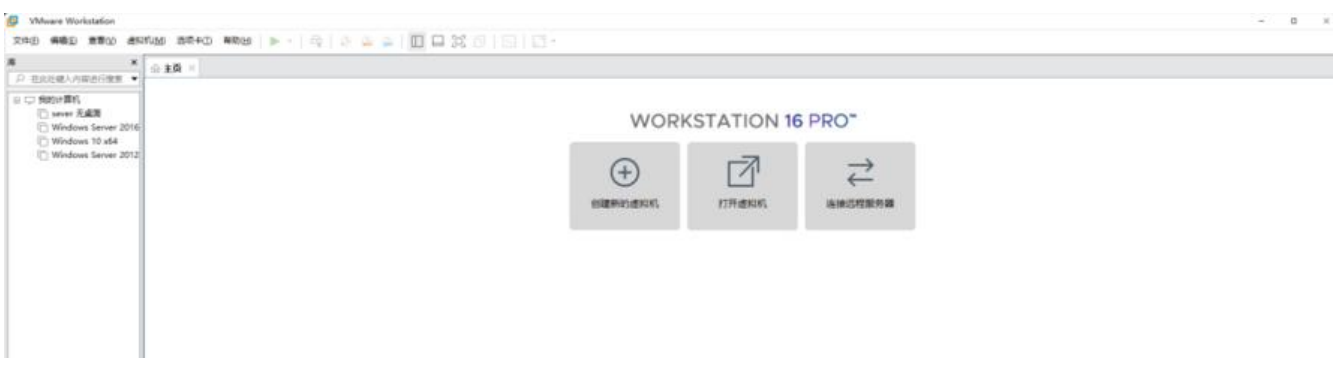

## **第三步 点击创建新的虚拟机**

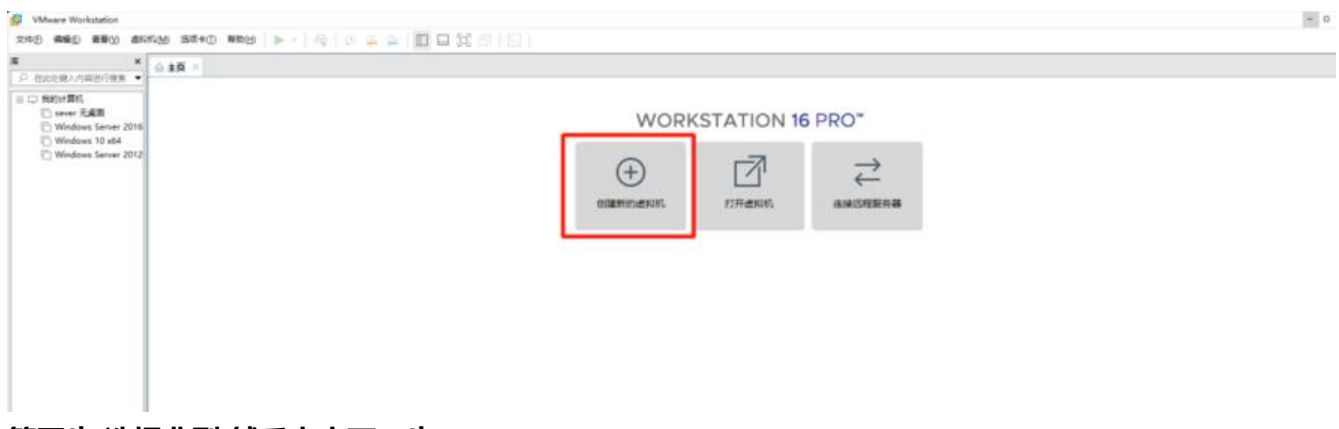

**第四步 选择典型 然后点击下一步**

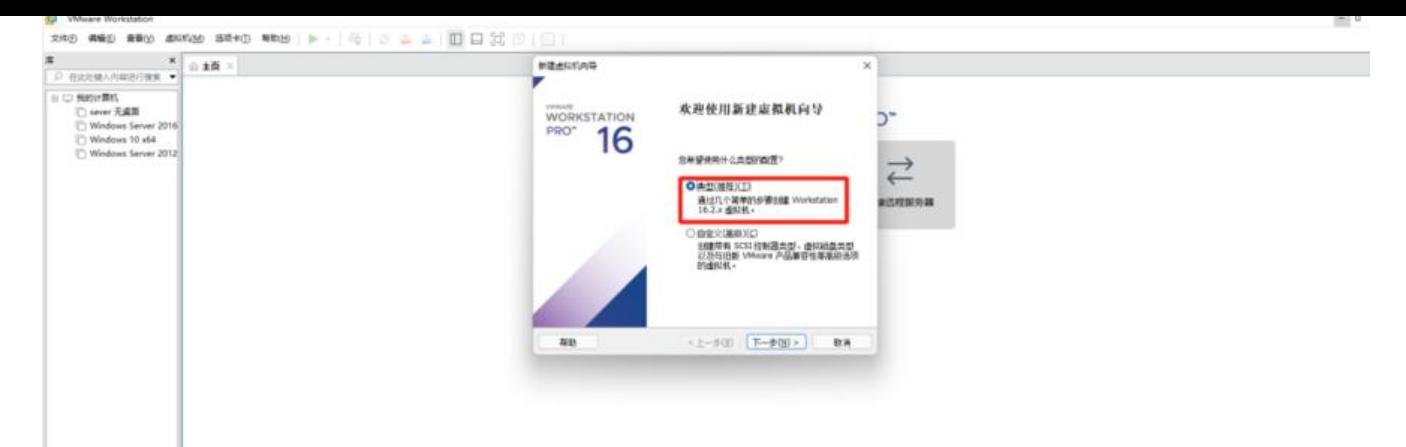

**第五步 选择光盘映像文件(ISO)点击打开 点击下一步(我这里直接选择的有就不详细说了)**

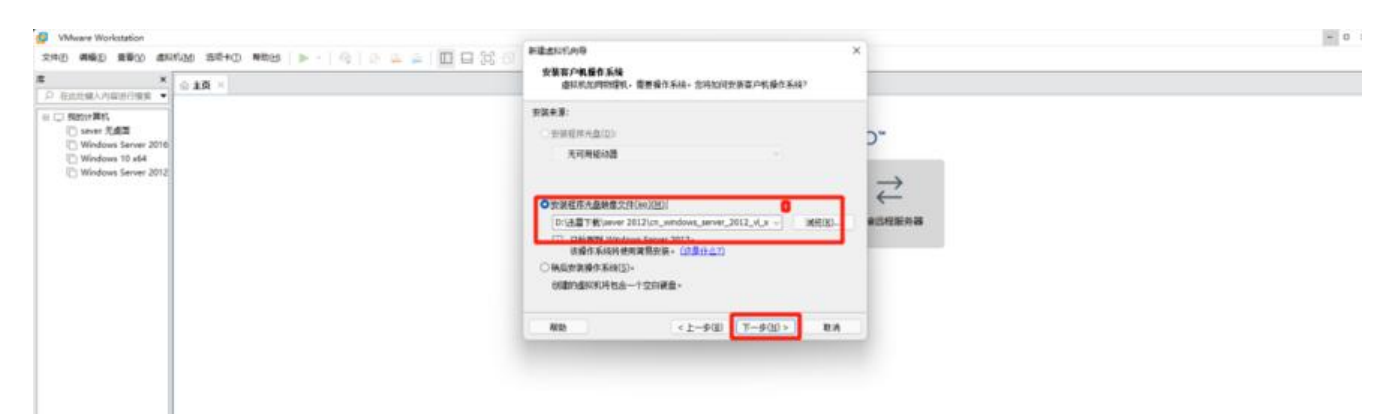

**第六步 弹出 新建虚拟机向导 下面的Windows秘钥 输不输都行 个性化Windows 名字可改(随意) 下面的密码尽量搞 之后点下一步**

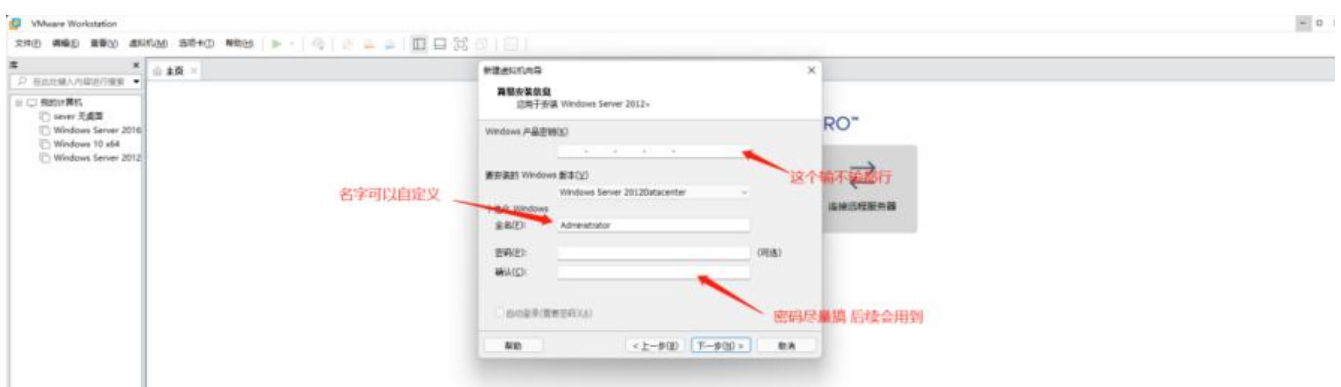

第七步 VMware Workstation (如果没有输入产品秘钥会弹出下面的一段话 直接点"是")

I.

**您未输入 Windows 产品密钥。Windows 将在没有产品密钥的情况下安装,但是稍后必须手动激活 您要继续吗?**

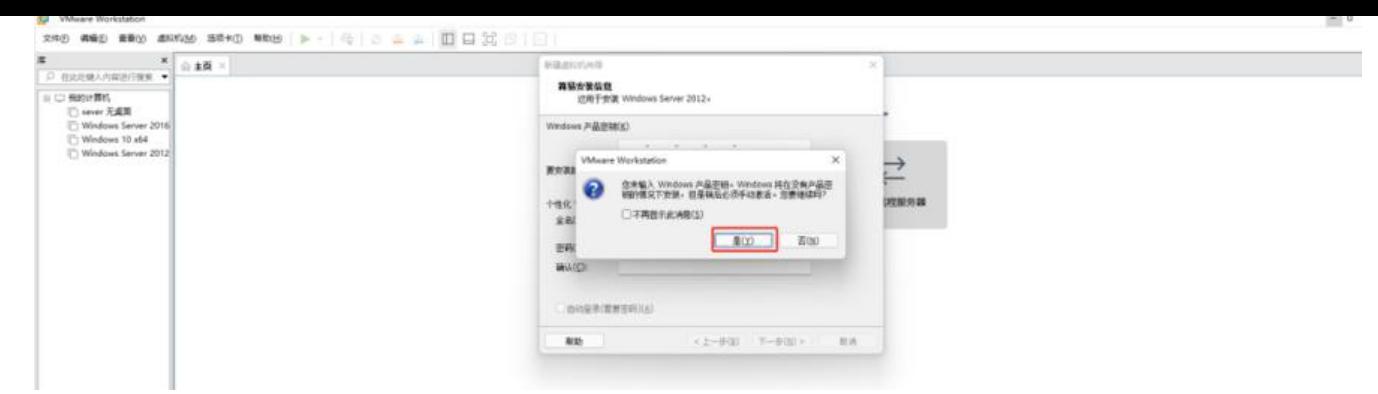

**第八步 命名虚拟机**

**您希望该虚拟机使用什么名称?**

**虚拟机名称(V):**

**Windows Server 2016 (这里可以自定义名称) 设置完后点击下一步**

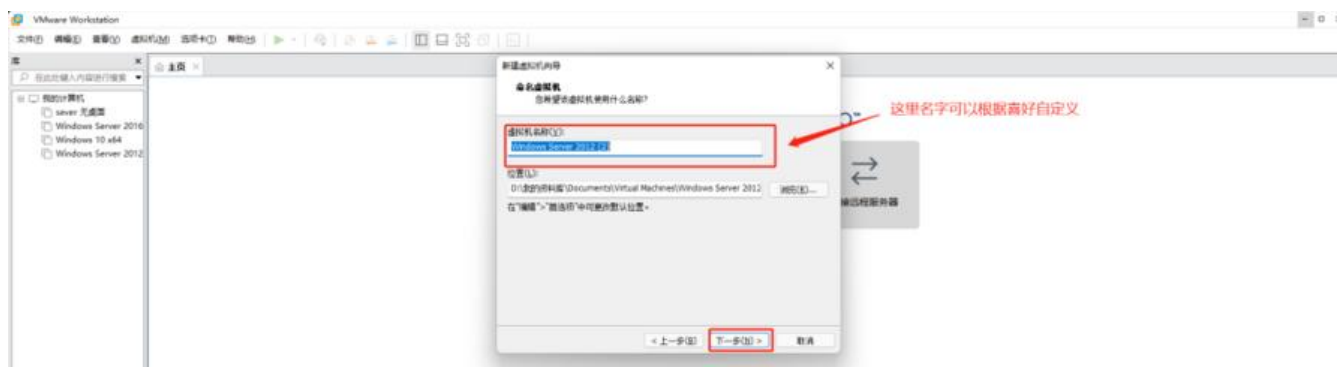

**第九步 指定磁盘容量 (一般60G足够用 默认60G)(底下的那个拆分多个或者是多个文件 根据个人 好定)**

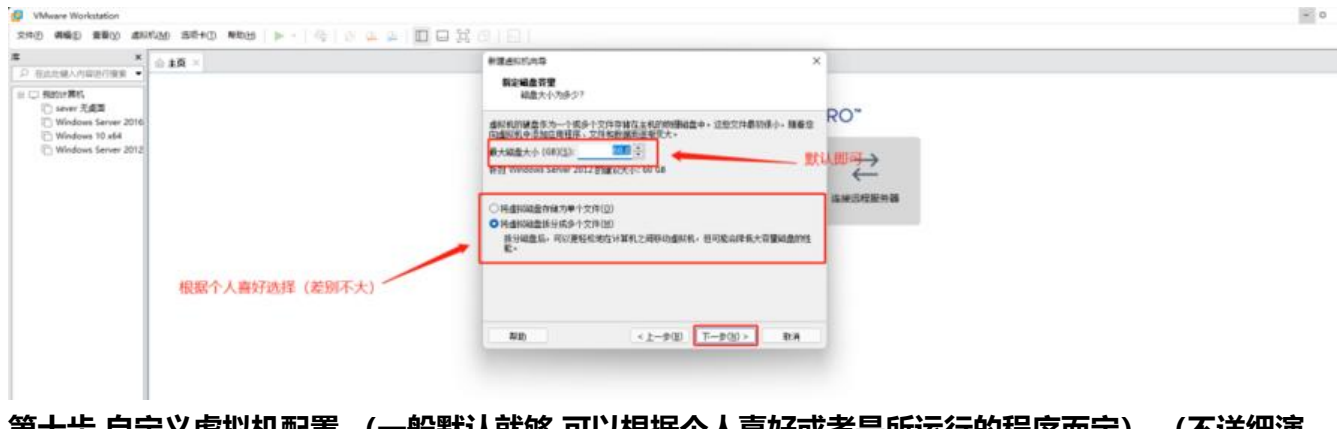

**第十步 自定义虚拟机配置 (一般默认就够 可以根据个人喜好或者是所运行的程序而定) (不详细演 ) 设置完后点击完成**

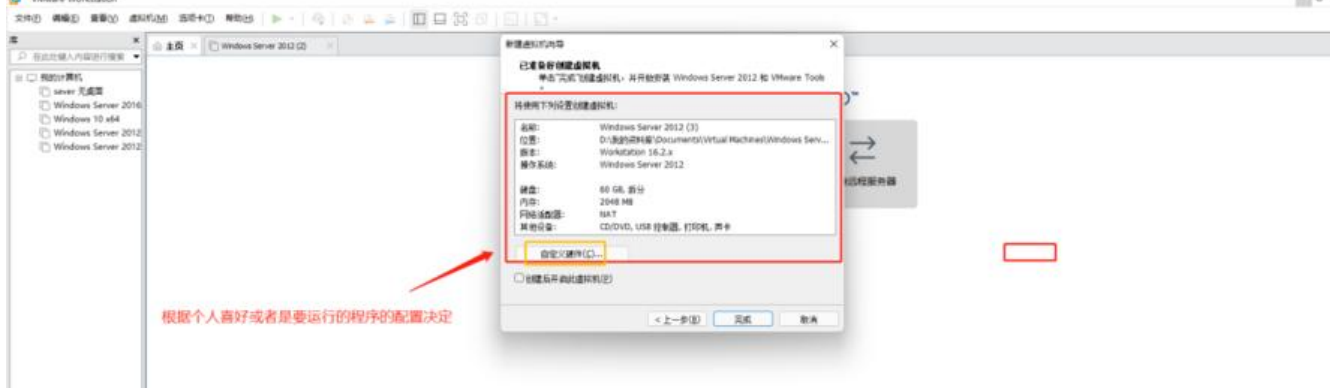

## 第十一步 静等安装完成

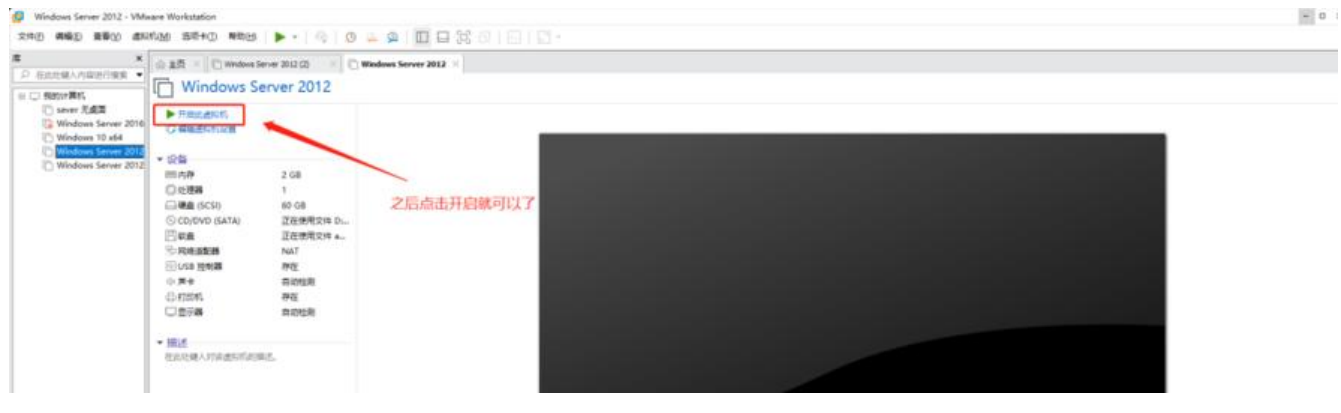

 $=$   $=$   $=$   $=$ 

更多精彩干货内容很快就来, 还请持续关注本号 哦! 如有找不到的资源, 或安装过程出现问题的, 请 加微信 RSWQRD 告知即可。 (微信如右)

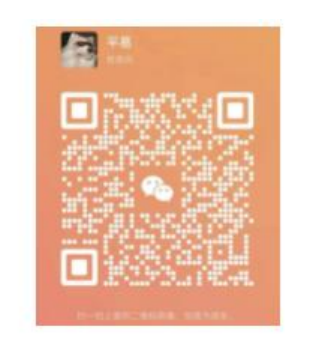

更多精彩干货内容很快就来, 还请持续关 注本号哦! 如有找不到的资源, 或安装过程出现问题 的,请关注公众号告知。 (微信公众号如右)

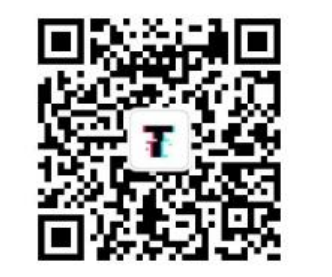